# 【オンライン個別相談会】Zoom ご利用の流れ

#### 事前に 「ご予約」と「アプリのダウンロード」

#### STEP1 「ご予約」

 申込フォームより、必要事項を入力し、送信してください。 実施日前日までに、ご登録いただいたメールアドレスにオンライン個別相談に必要な「ミーテ ィング ID、パスコード」をお知らせします。

#### STEP2 「Zoom」アプリをダウンロード

オンライン個別相談会に参加するには、「Zoom Cloud Meetings」アプリ(無料)が必要です。 かならず事前にダウンロードしてください。

※アカウント登録は不要です

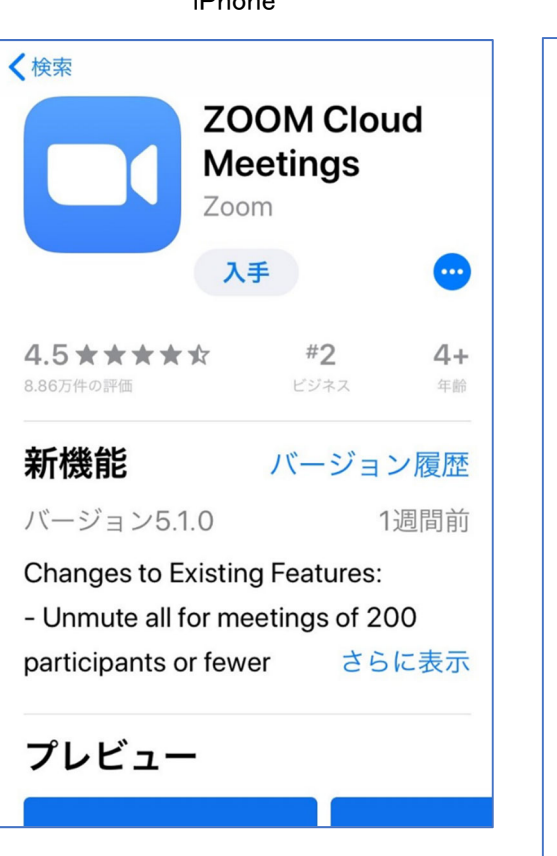

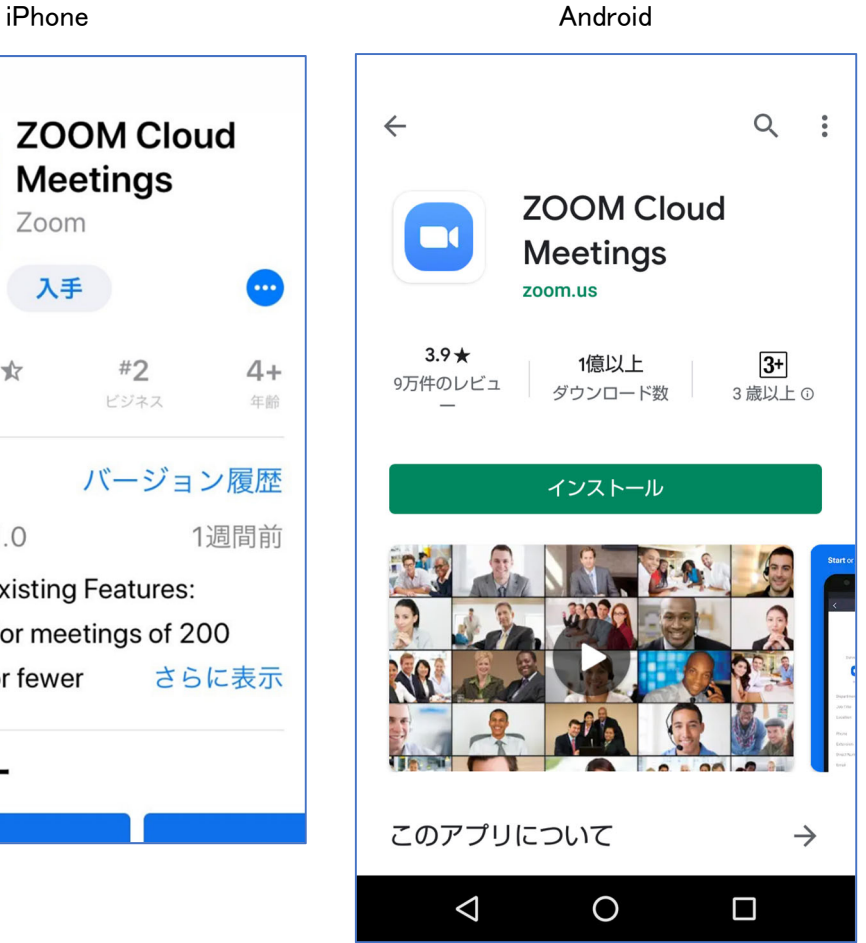

~次のページへ~

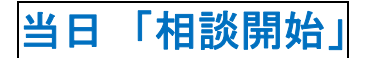

## STEP3 「ミーティングに参加」をタップ

開始時間が近くなったら「Zoom」を開き、「ミーティングに参加」をタップ。

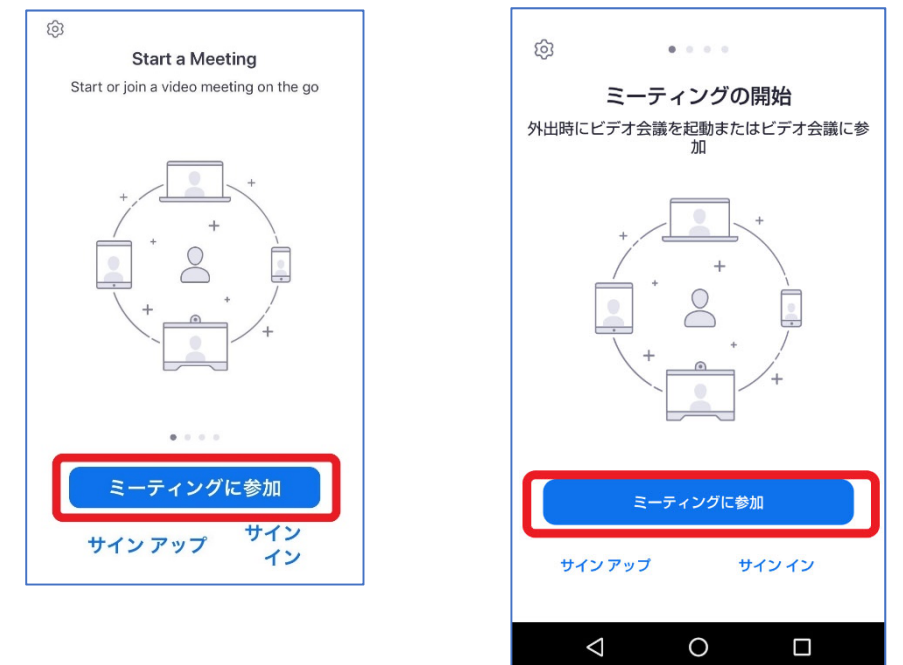

#### STEP4 「ミーティング ID、お名前を入力」

メールでお知らせした「ミーティング ID(11 ケタの数字)」と「あなたのお名前」を入力し、 「参加」をタップしてください。

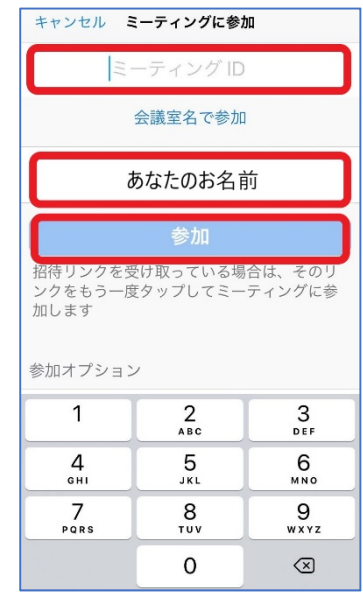

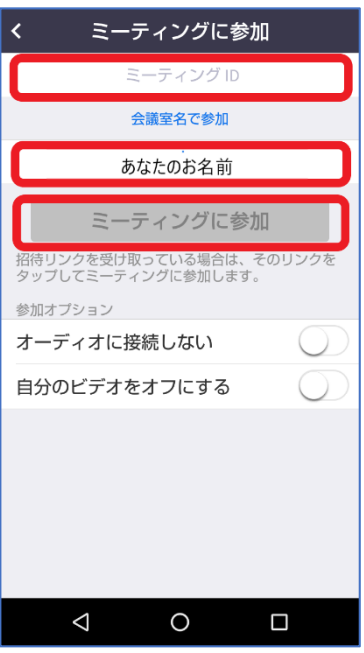

~次のページへ~

### STEP5 「パスコードを入力」

メールでお知らせした「パスコード」を入力してください。

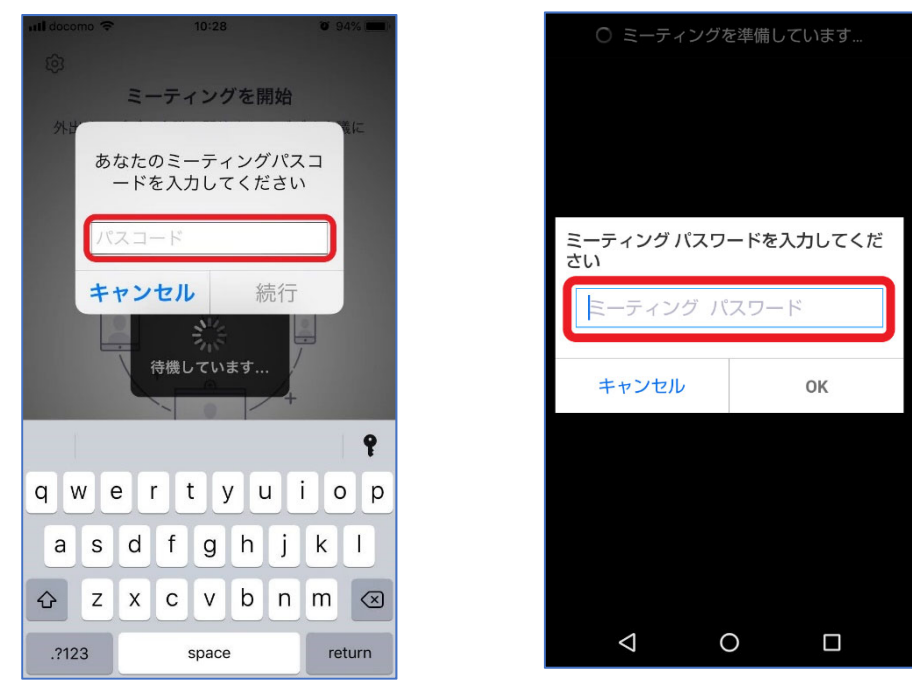

## STEP6 「ビデオプレビュー」を設定

ビデオプレビューで「ビデオ付きで参加」または「ビデオ無しで参加」を選んでタップしてくださ い。

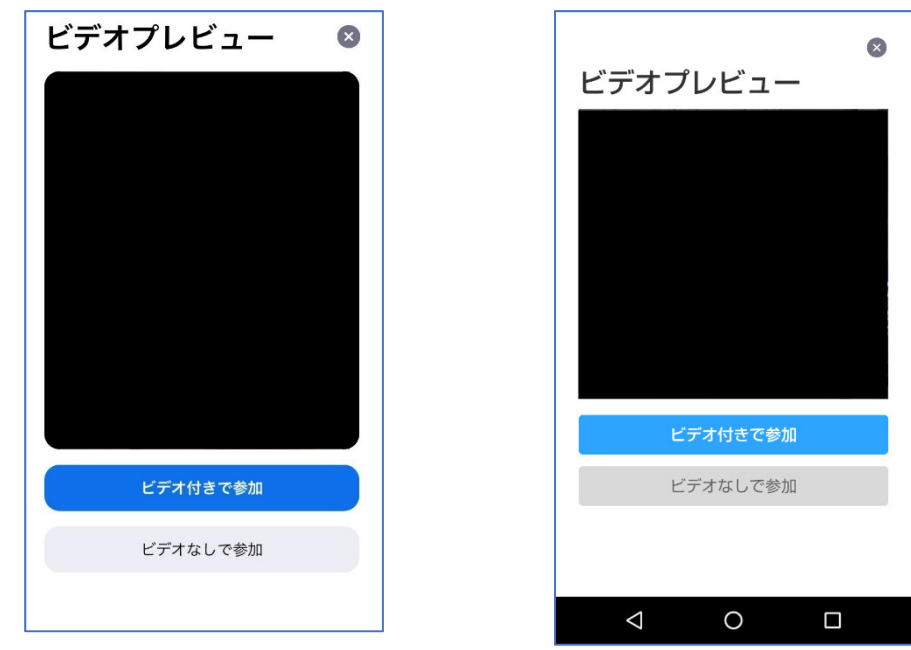

~次のページへ~

### STEP6 「オーディオ」を設定

「WiFi または携帯のデータ」「デバイスオーディオを介して通話」をタップすると、通話が始ま ります。

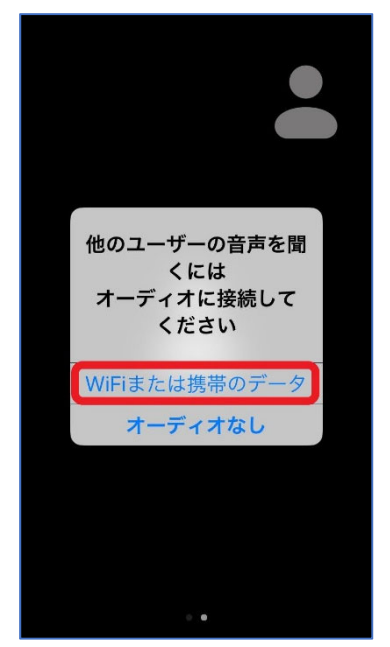

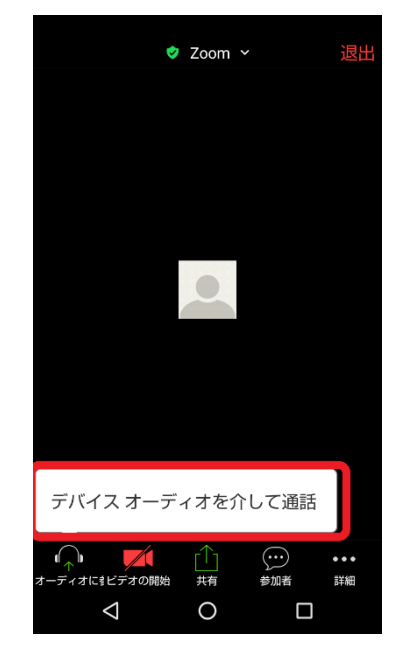

以上